# **A80 OptimusBoard Development System**

# **User Manual**

Revision History

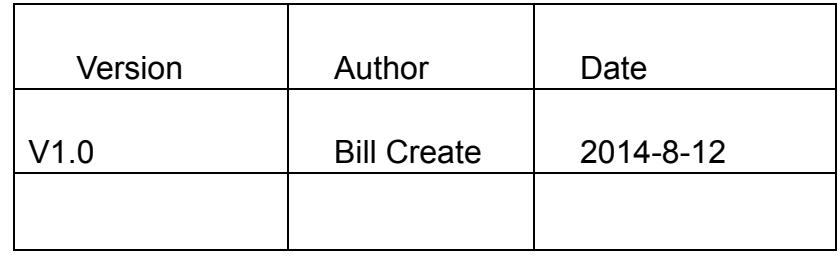

# **Copyright Notice**

This manual is copyrighted by Shenzhen Merrii Technology Co.,Ltd, and retain all rights. Any unit and individual cannot extract some or all of this manual unless otherwise agreed by Merrii Technology in writing, offenders will be held liable.

Any update please visit http://bbs.merrii.com,we will upload the newest version SDK in time.

# **Technical Support**

If you have any question when you use the A80 OptimusBoard, you can join our QQ group to discuss technical problems. You can also login our BBS to ask,we will arrange professional R&D engineers to solve your problems.

BBS:http://bbs.merrii.com

Technical Support QQ 883722112

# **Directory**

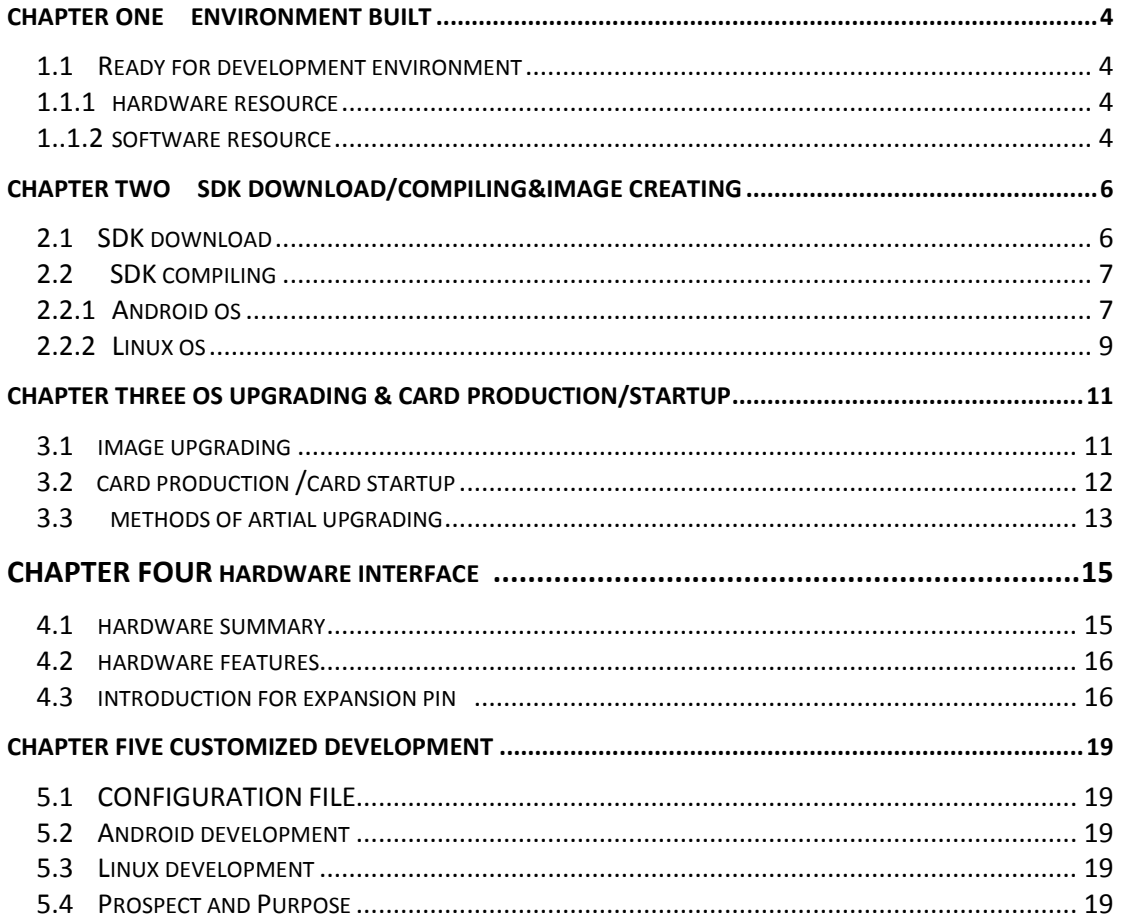

# **Chapter One Environment Built**

This document describes how to build environment and download SDK as well as how to compile/package/debug image.

## **1.1 Ready for Environment Buit**

#### **1.1.1 Hardware Resource**

1) A80 OptimusBoard Development System

2) 2 pcs PC, one PC(Install Linux)as compiling server, other PC (Install Windows XP) for flashing image.

3) Serial line, 5V adapter and USB cable

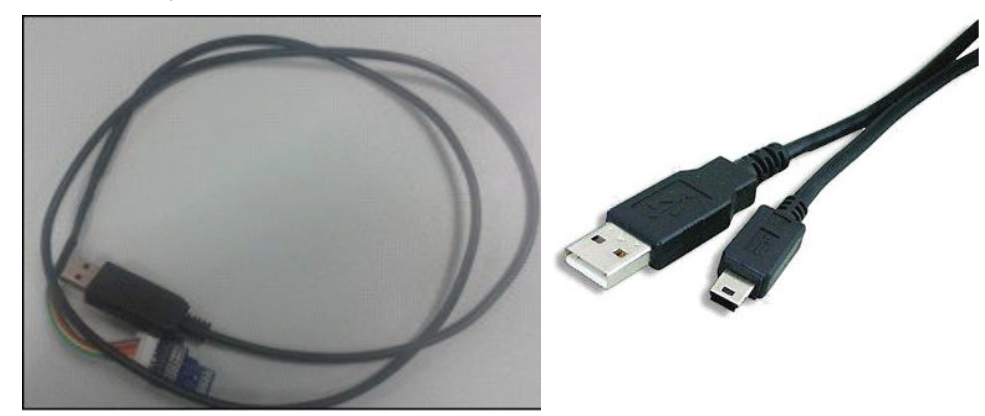

Picture2.1 serial line & usb2.0 cable

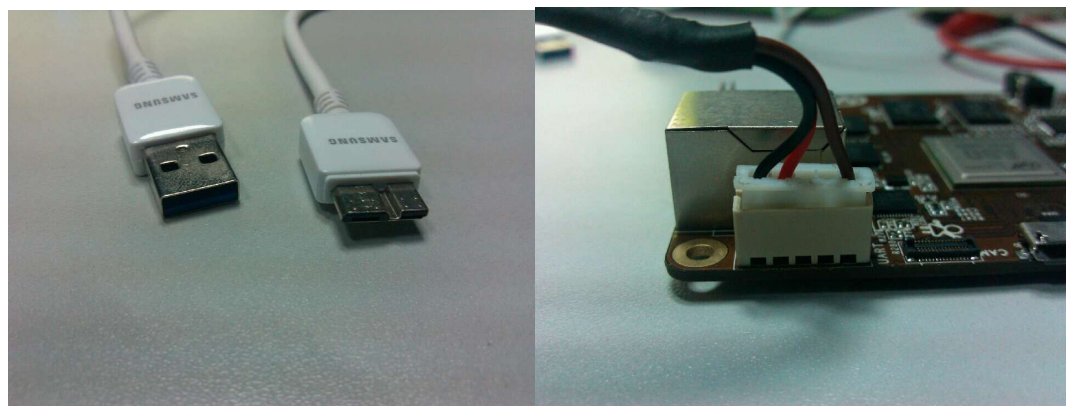

Picture 2.2 usb3.0 line

#### **1.1.2 Software Resource**

1) Compiling server 1pcs

About the selection of compiling server, higher hardware configuration, Ubuntu12.04/12.10(64 bit)OS is the best, not 32bit, following is the configuration needed:

- a. Install ubuntu-12.04/12.10-desktop-amd64.iso
- b. Online install JDK6.0 & compiling library.
- c.

```
公司地址:深圳市南山区桂庙路北瑞峰创业中心 1 栋 A 区 3 楼 3043-3048 室 
联系电话:0755-86196321/86223982 传真:0755-86196240 
Open the Merrii Seize your Success 放眼美睿 把握成功
```
Online install JDK6.0

 sudo add-apt-repository "deb http://archive.canonical.com/ lucid partner" sudo add-apt-repository ppa:ferramroberto/java sudo apt-get update sudo apt-get install sun-java6-jdk sudo update-alternatives --config java

Compiling library

sudo apt-get install git-core gnupg flex bison gperf build-essential zip curl zlib1g-dev libc6-dev lib32ncurses5-dev ia32-libs \ x11proto-core-dev libx11-dev lib32z1-dev libgl1-mesa-dev g++-multilib mingw32 tofrodos python-markdown libxml2-utils

2) Compiling tool

 The cross-compiler tools we used is arm-linux-gnueabi-gcc-4.6.3(In SDK of tools / toolschain directory

3) Flashing tool

We install phoenixsuit flashing tool with Windows OS to flash image.

#### 4) Others

Suggest that install putty on Windows OS, Network maps to Linux compiling server above-mentioned to compile SDK.

For compilation, need higher configuration machine, virtual machine can choose vmware or virtualbox, other similar to configure the server compiler.

Just to upgrade to ubuntu 11.10, but made a mistake during the compilation of android. The android compilation is right before upgrade system, but the version of gcc,  $g + +$  is 4.6.1 after upgrading to ubuntu11.10. And the previous version is 4.4.6. To solve the problem need to change the ubuntugcc,  $g + +$  compiler version by default. There are two ways to change.

Metho ONE:

1. First of all, check your ubuntu which versions of GCC are installed with the command: ls/usr/bin/GCC \* - l

It Shows:

 lrwxrwxrwx 1 root root 7 2011-08-14 15:17 /usr/bin/gcc -> gcc-4.6 -rwxr-xr-x 1 root root 224544 2011-10-06 05:47 /usr/bin/gcc-4.4 -rwxr-xr-x 1 root root 237072 2011-09-17 17:25 /usr/bin/gcc-4.5 -rwxr-xr-x 1 root root 302104 2011-09-17 05:43 /usr/bin/gcc-4.6

# **Merrii** 美睿视讯 インコントランド インタントリック A80 optimus 开发系统

By showing it can be seen that the default installation is gcc- 4.6, now change to gcc -4.4

Delete the gcc - 4.6 soft connection file/usr/bin/ gcc. (just delete the soft connection) command: sudo rm/usr/bin/GCC, then build a soft connection, pointing to the gcc - 4.4. Command: sudo ln -s/usr/bin/GCC - 4.4 / usr/bin/GCC

Ok, now with the command: gcc - v shows as follows:

Use built-in specs

target: i686-linux-gnu

 Configured to˖../src/configure -v --with-pkgversion='Ubuntu/Linaro 4.4.6-11ubuntu2' --with-bugurl=file:///usr/share/doc/gcc-4.4/README.Bugs

--enable-languages=c,c++,fortran,objc,obj-c++ - --prefix=/usr --program-suffix=-4.4 --enable-shared --enable-linker-build-id --with-system-zlib --libexecdir=/usr/lib --without-included-gettext --enable-threads=posix --with-gxx-include-dir=/usr/include/c++/4.4 --libdir=/usr/lib --enable-nls --with-sysroot=/ --enable-clocale=gnu --enable-libstdcxx-debug --enable-objc-gc --enable-targets=all --disable-werror --with-arch-32=i686 --with-tune=generic --enable-checking=release --build=i686-linux-gnu --host=i686-linux-gnu --target=i686-linux-gnu Threading model: posix gcc version 4.4.6 (Ubuntu/Linaro 4.4.6-11ubuntu2)

Use same way to change g++ version.

Metho TWO:

2. Change the default gcc and  $g$  + + to 4.4 version

sudo update-alternatives --remove-all gcc sudo update-alternatives --install /usr/bin/gcc gcc /usr/bin/gcc-4.4 40 sudo update-alternatives --install /usr/bin/g++ g++ /usr/bin/g++-4.4 40

Configure the default gcc and  $g + +$ 

sudo update-alternatives --config gcc sudo update-alternatives --config g++

# Chapter Two SDK Download & Image Creating

#### **2.1 Download SDK**

Log in http://bbs.merrii.com OptimusBoard dev kit BBS, register to be an official user, get through the administrator audit, so that you can get all information in download zone "Android/Linux download the SDK source code"

After download android and lichee source code, View the source tree structure, as shown below.

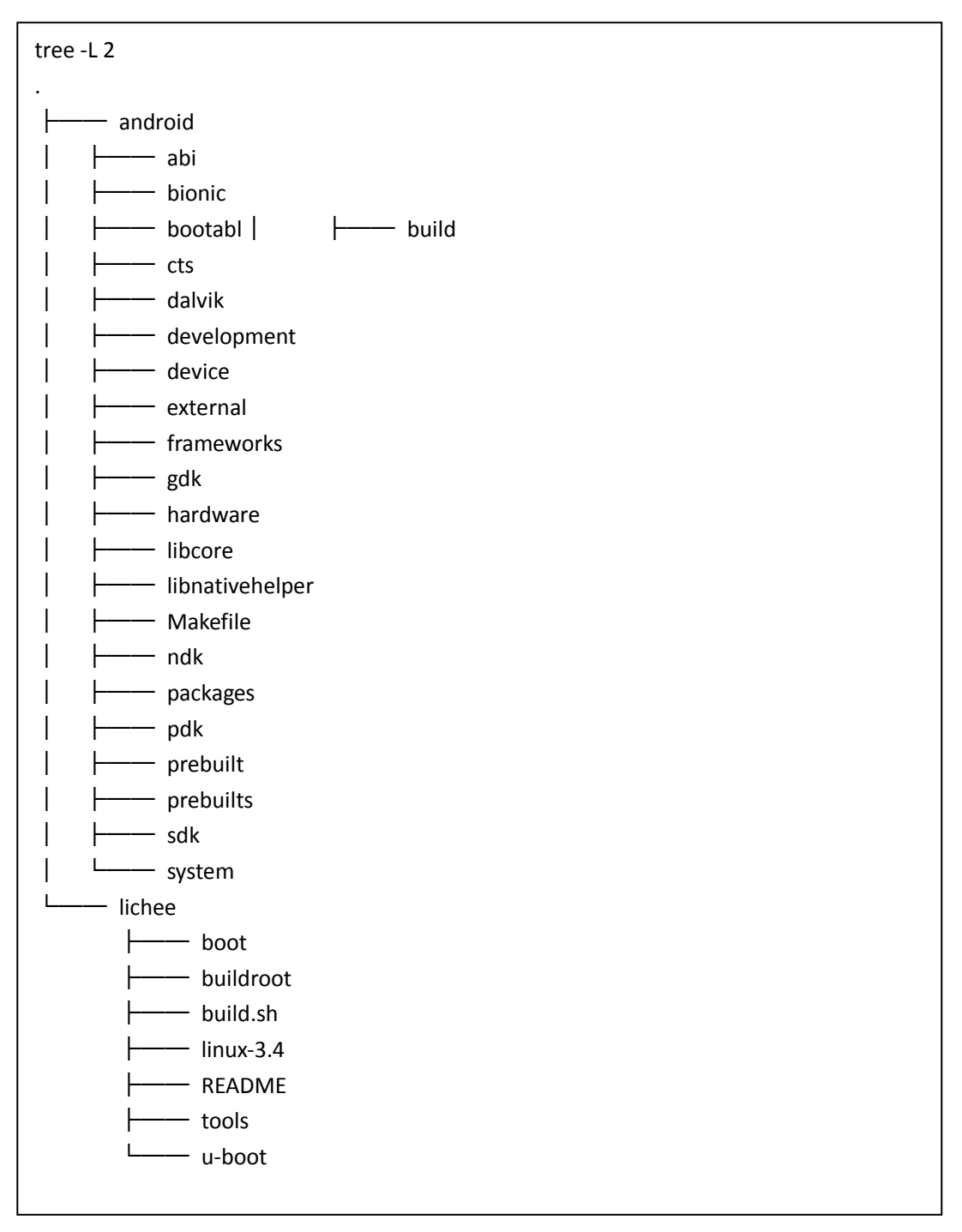

## **2.2 Code Compile**

#### **2.2.1 Android OS**

◆ Compile kernel, execute the following statement in lichee directory.

./build.sh

The display appears

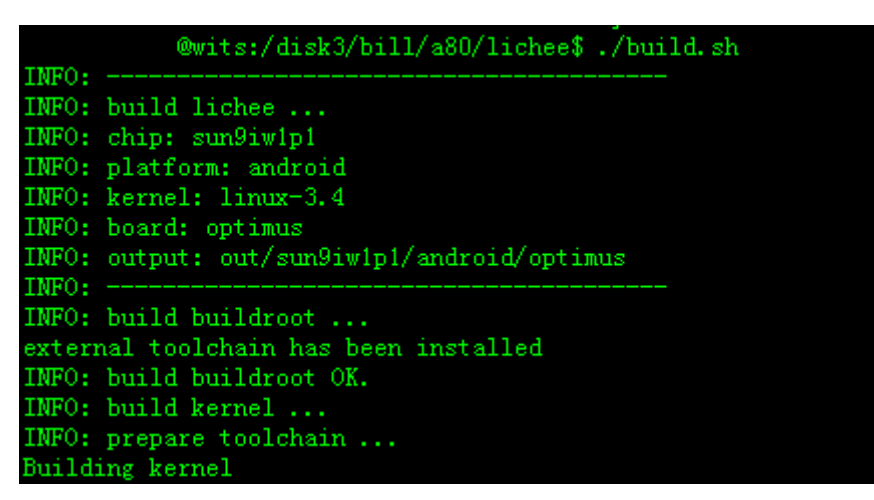

When the display appears

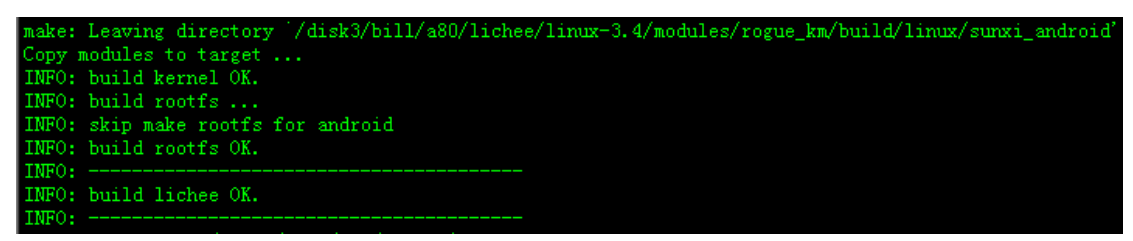

When indicates "compiling successfully", if you can't see this indication when the compiling is finished, then it means compiling is failed.

Notice: Help command for compiling, if you do not know what command you need to input for compiling firmware, you can enter./build.sh -h in the lichee directory to get help.

 $\blacklozenge$  Compile android, Execte the sentence in the android directory, get into the environment:

source build/envsetup.sh

Enter lunch:

lunch

Then the screen shows:

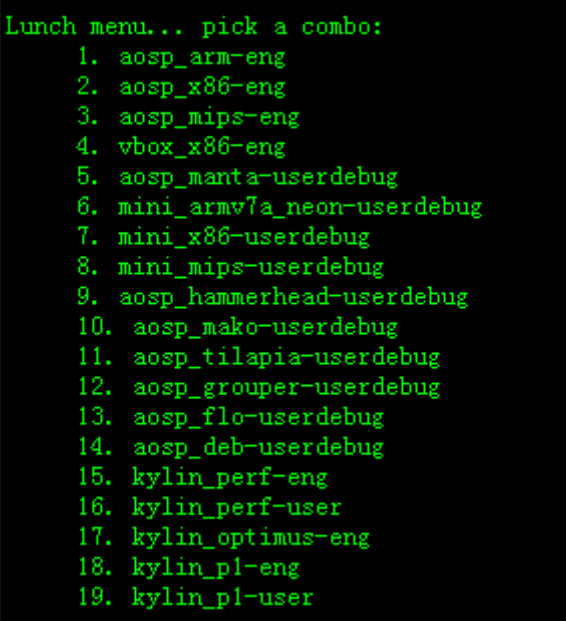

Chose which would you like? **17**

Choose your corresponding product with development board: kylin-optimus-eng

Copy kernel and module to device /softwinner/kylin-optimus/ in android directory

extract-bsp

Compile android (please make a reasonable choice according to computer configuration)

make -j8

boot.img, recovery.img, system.img will be created in out/target/product/kylin-optimus/ directory.

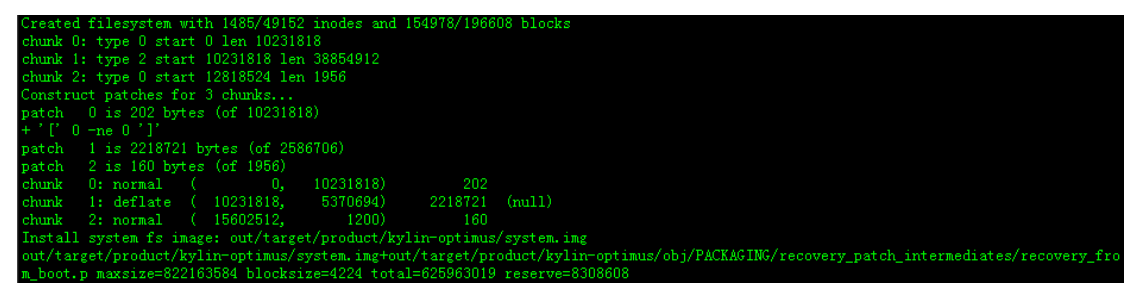

◆ Package

Input pack command in android directory directly.

pack

If success, red print information indicating that image has created. /disk3/bill/a80/lichee/tools/pack/sun9iw1p1\_android\_optimus.img pack finish

# **Chapter 3 System Upgrading And Card Production Start-up**

#### **3.1 Image Upgrading**

Burn 4.4 firmware package (after package and production)into a small machine, need to use PhoenixSuit software under Windows.

1) Choose the image to burn, as shown below:

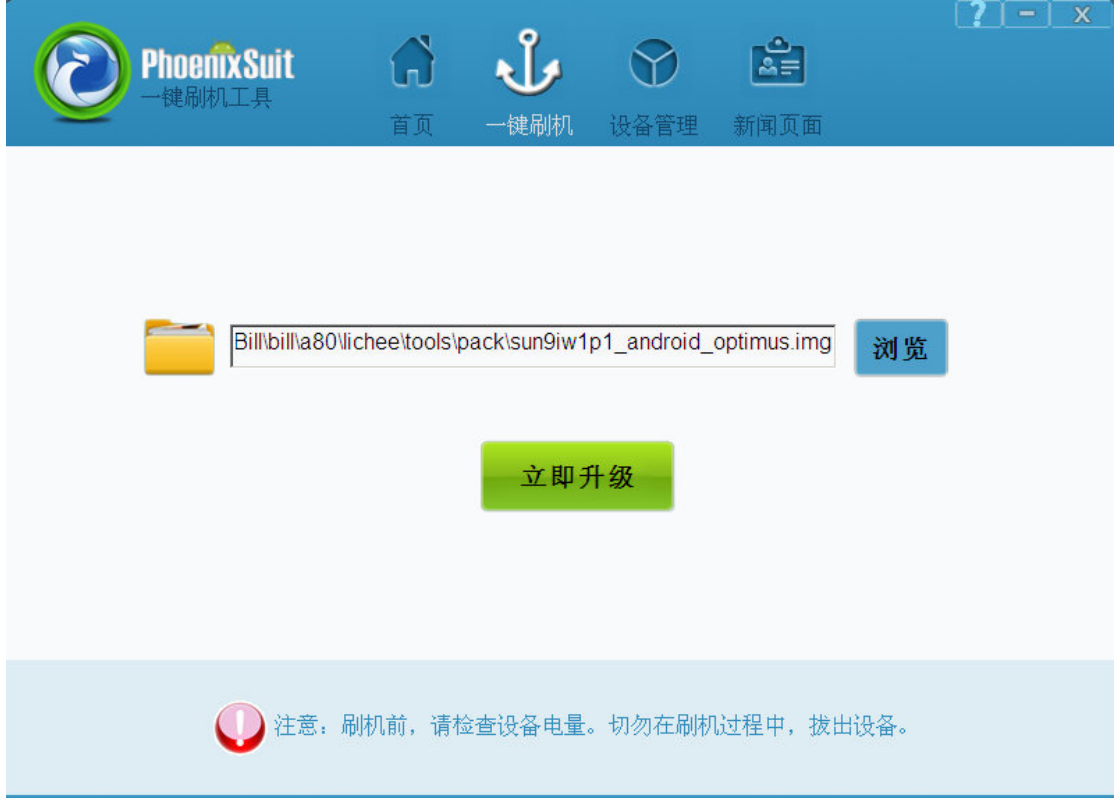

2) Small machine in shutdown mode, hold the Uboot key, and then connect to the USB cable, PhoenixSuit can find android equipment. Click one key to flash can complete burning. If equipment system making errors, lead to cannot enter the android system, and can't find the burning device, please use tweezers sub FLASH pin29-30, keep pressing (chose the IMAGE in the Phoenix first ) and then insert the MICROUSB line and stop pressing, that is, appear the interface for upgrade. Or short connect the first FLASH welding plate pin 29 and 30 pin and keep pressing, with 5 v3A DC, and then insert the MICROUSB line open hand, upgrade into the interface. and then insert the USB line, complete burning.

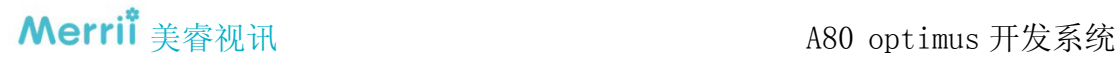

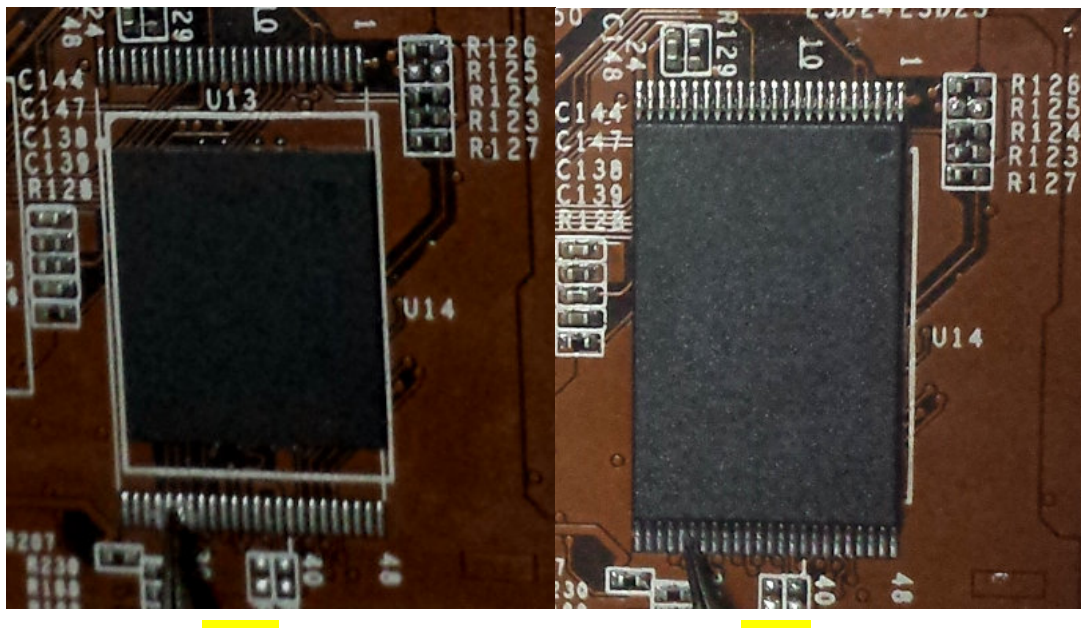

emission in the second contract of the second contract of the second contract of the second contract of the second contract of the second contract of the second contract of the second contract of the second contract of the

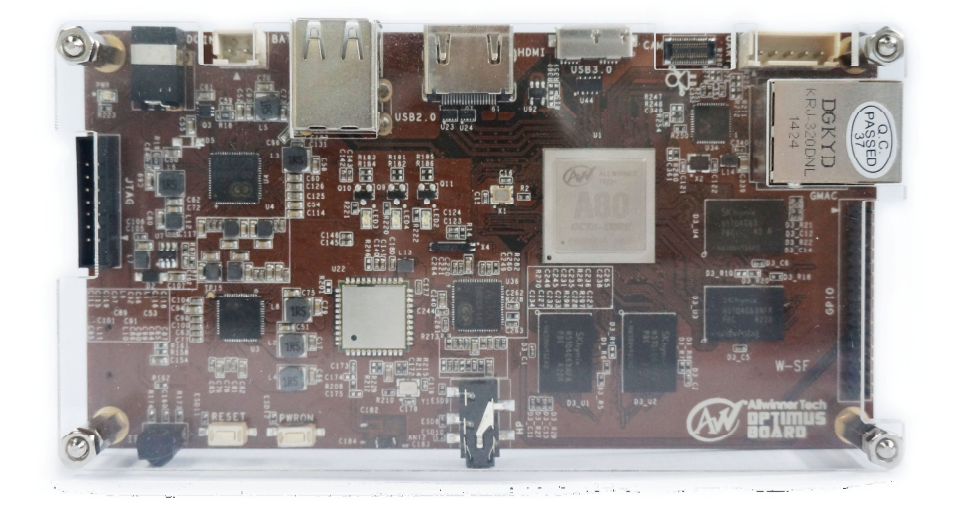

3) Click "Yes", format the FLASH, enter the process of upgrading, generally need 2-3 minutes, please don't move USB line during the time.

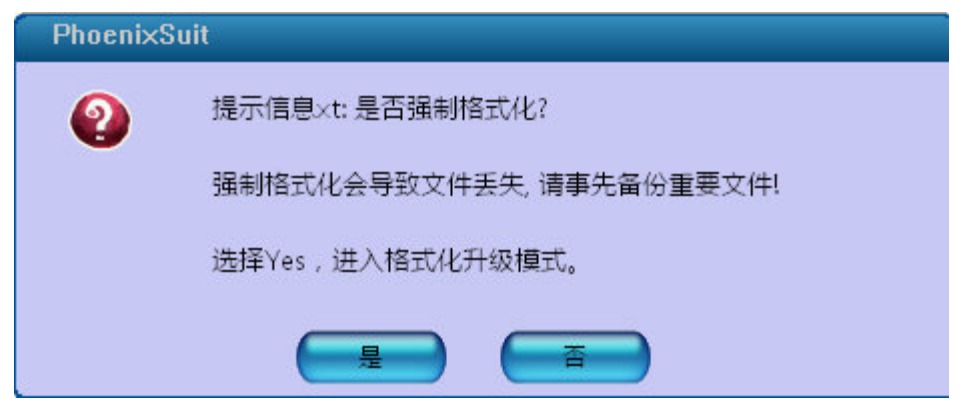

Above process can also start under the android interface,just click upgrade immediately when you find the device in Windows.

## **3.2 Card Production /Card Start-up**

Card production/card start-up need to use PhoenixCard software. After insert T card for computer recognition disk, open PhoenixCard. exe, as below, in the "access drive" to see their own disk,choose firmware to make card production/card start-up,you can complete card production/card start-up if you click burn.

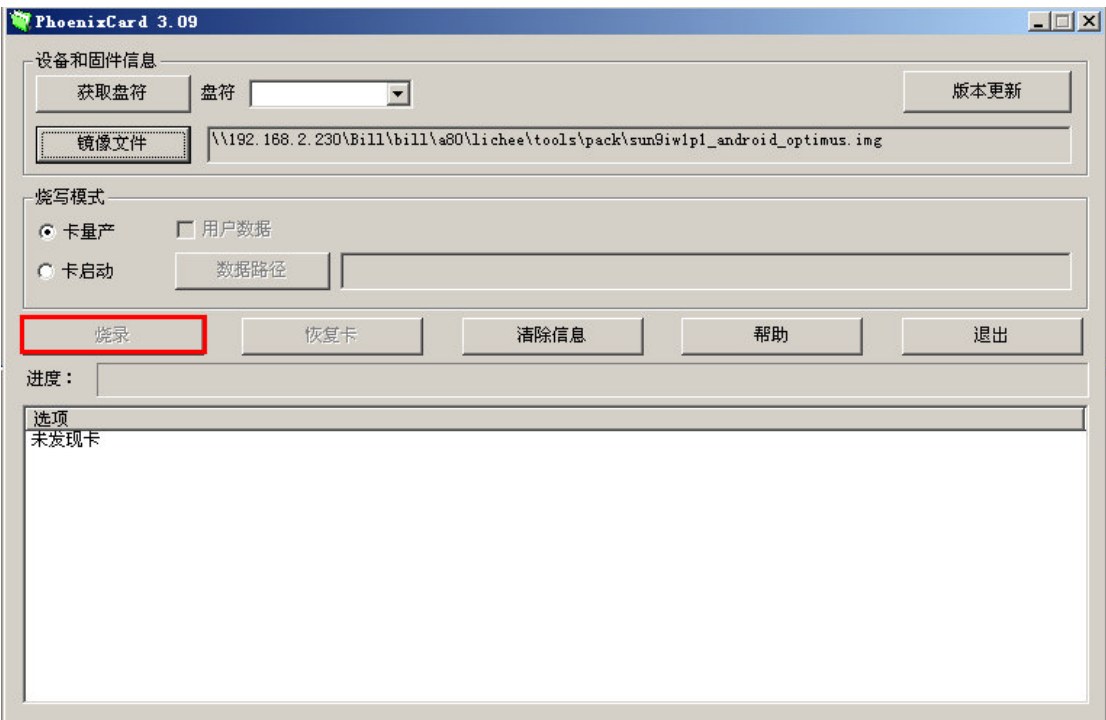

## **3.3 Local Upgrading Method**

It is time consuming if we just modify a file on the android system, and don't want to compile

# **Merrii** 美睿视讯 インコントランド インタントリック A80 optimus 开发系统

the whole android system to buffer packaging upgrade again. The more efficient method is pushed the result of the local compile generates to the small machine. If you modify the kernel of a file,you may need to compile the kernel, and then produce boot.img under the android, brush with fast boot tools to small machine again.

※ Enter fastboot mode

1) Start the development board, press any key on the serial interface, can enter the u - boot; If can not enter the fastboot, then

change \lichee\tools\pack\chips\sun9iw1p1\configs\android\default\env.cfg bootdelay=0 to bootdelay=2 to repackage the firmware.

2) Enter fastboot command in serial command line, enter fastboot mode;

3)Through the PC fastboot tool to burn the firmware package (fastboot is a tool for Windows, you can download online unpack to local, then add fastboot. exe to Windows environment variables) enter the Windows command line: cmd command line mode, and can perform fastboot command at the command line.

4) Exit the fastboot mode:  $ctI + c$ 

Using fastboot Command

Using fastboot command in a Windows command line

Erase partitions:

 $\circ$ 

 $$fastboot erase {partition}$ , for example \$fastboot erase boot // Erase boot partitions \$fastboot erase system // Erase system partitions \$fastboot erase data // Erase data partitions

Burning the specified partition:

\$fastboot flash boot boot.img // flash boot partition burn boot.img \$fastboot flash system system.img // flash system partition burnsystem.img \$fastboot flash data userdata.img *// imagasition.img* system.img system.img system.img in the system of the system.image of the system of the system.image of the system.image of the system.image of the system of the sys \$fastboot flash {partition} {\*.img} , for example

※ Local package

公司地址: 深圳市南山区桂庙路北瑞峰创业中心 1 栋 A 区 3 楼 3043-3048 室 联系电话:0755-86196321/86223982 传真:0755-86196240 Package and generate the **boot.img** which containing linux kernel and ram disk under android directory execution. If the kernel need modify, then compile the kernel first, and then perform

Open the Merrii Seize your Success 放眼美睿 把握成功

# **Merrii** 美睿视讯 インコントランド インタントリック A80 optimus 开发系统

"extract-bsp" under android directory,next,implement the above command can packaging production **boot.img**.

\$make bootimage

In android directory,generate the android system.img package in the out/target/product/kylin-optimus/ directory.

system.img.

\$make systemimage-nodeps

※Debug apk

Modify the application Gallery2, compile and modify pushed to the small machine.

\$source build/envsetup.sh \$lunch // select kylin-optimus \$cd packages/apps/Gallery2 \$mm

Execute "mm" command local compile Gallery2 application, generate Gallery.apk.

As shown below.

Install: out/target/product/kylin-optimus/system/app/Gallery2.apk

Then pushed Gallery2.apk generated under the windos command-line to the small machine under the corresponding directory system/app.

(NOTE: need to install the adb in advance).

In Windows command line: cmd enter command line mode.

\$adb push Gallery2.apk /system/app/

※Debug Android Kernel

After change the kernel related documents,execute the following commands to compile the kernel in the lichee directory.

\$./build.sh -p sun7i\_android

Execute the following command in the android directory, Generate android system.img in the out/target/product/kylin-optimus / directory.

\$source build/envsetup.sh \$lunch // select kylin-optimus \$make systemimage-nodeps

Through fastboot tools brush to small machine:

© When restart the development board, can enter the **u** - boot press any key in serial interface;

◎ When enter fastboot command in serial interface command line, enter fastboot mode;

◎ When entering the Windows command line: cmd enter command line mode, execute fastboot instructions on the command line (already installed fastboot tools in advance), copy system. Img to small machine.

\$fastboot flash system system.img // flash system partition burn system.img<br>. \$fastboot erase system // Erase the system partition

#### **4.1 Hardware Overview**

Following is the front view of OptimusBoard:

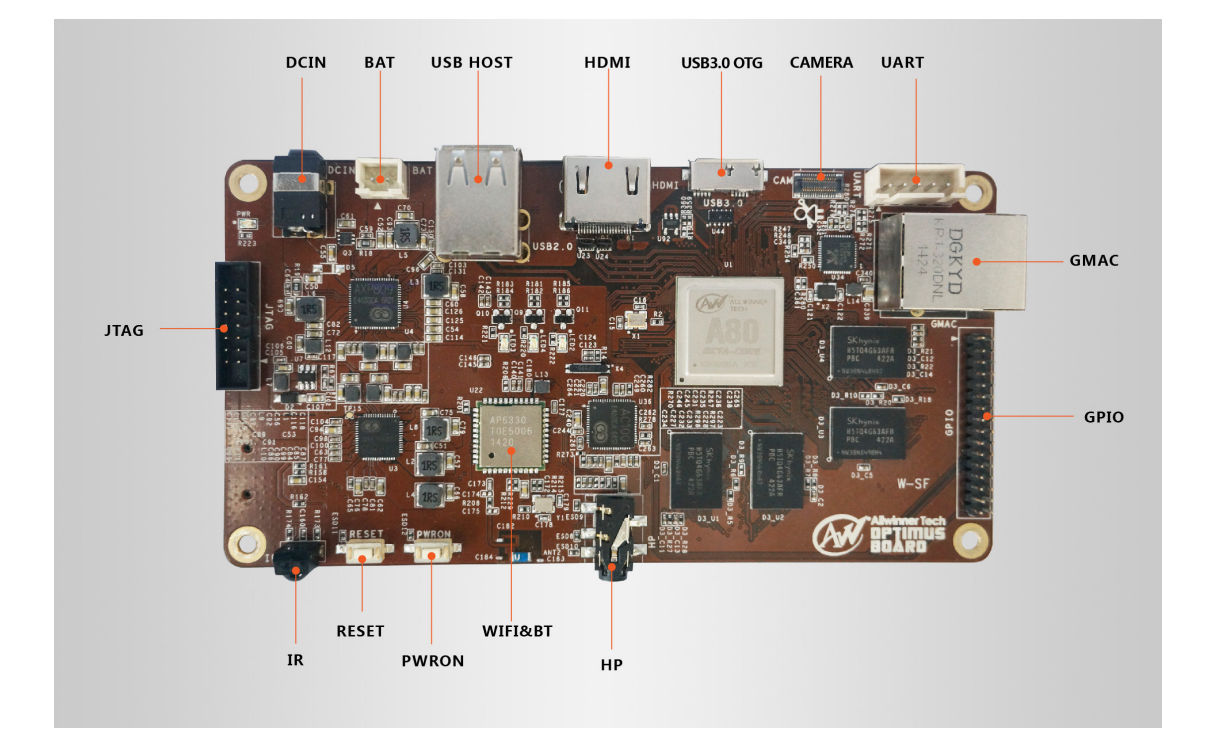

## 4.1 Hardware Features

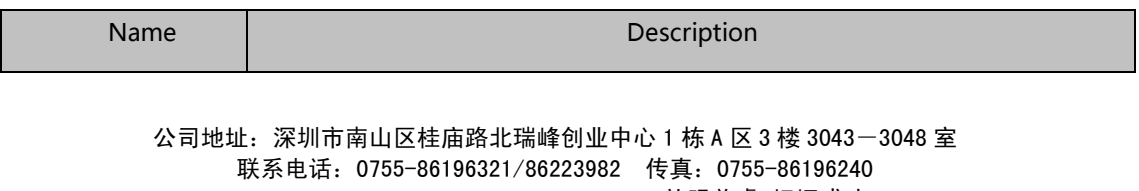

Open the Merrii Seize your Success 放眼美睿 把握成功

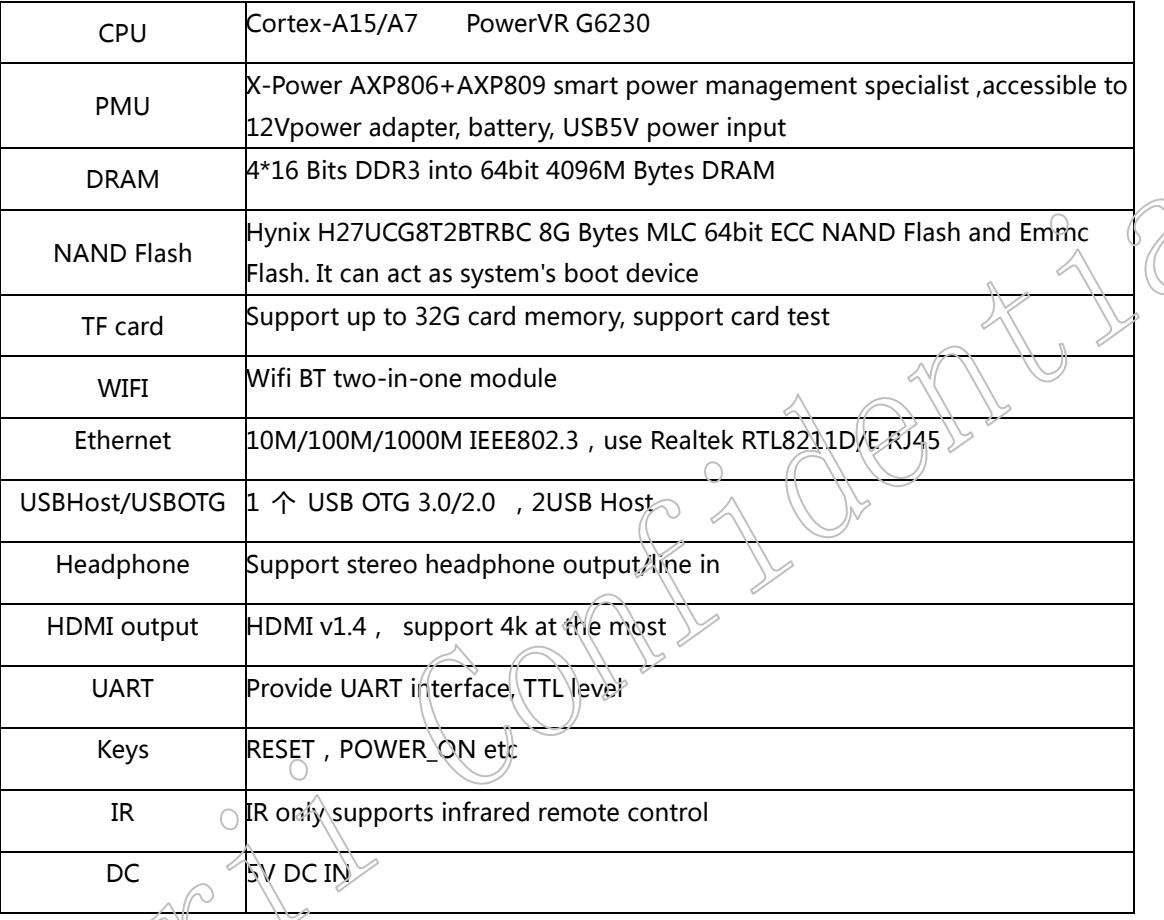

# 4.2 Description of Extended PIN

 $\triangle$ 

Support these wiring pin functions: UART0、CAM, GPIO, JTAG

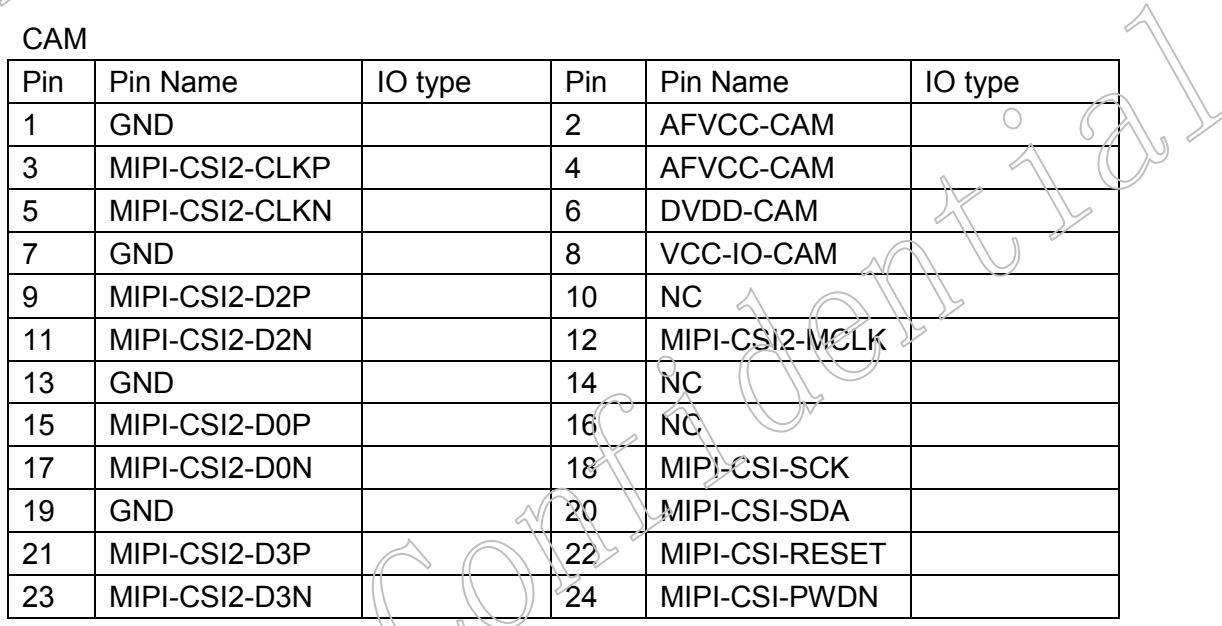

# **Merri** 美睿视讯 **A80** optimus 开发系统

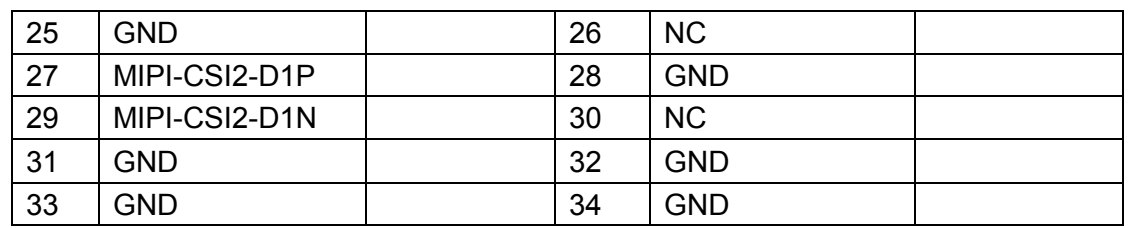

GPIO

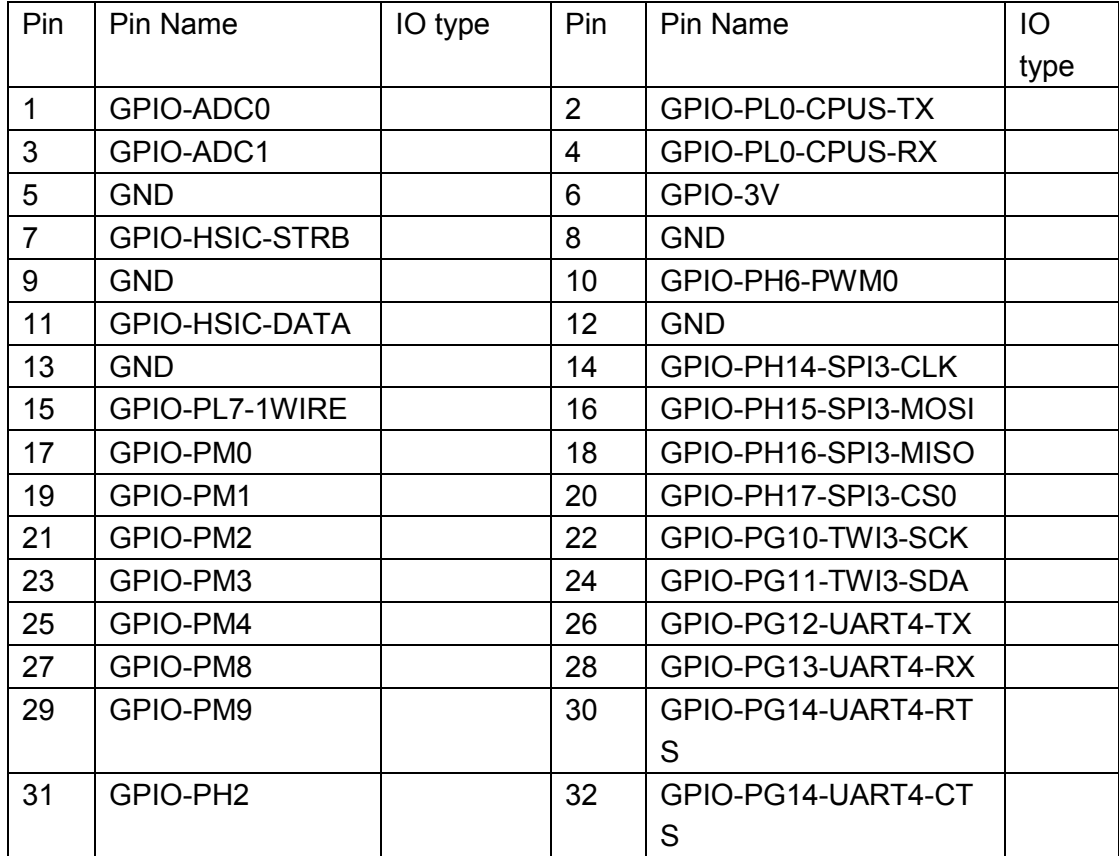

#### JTAG

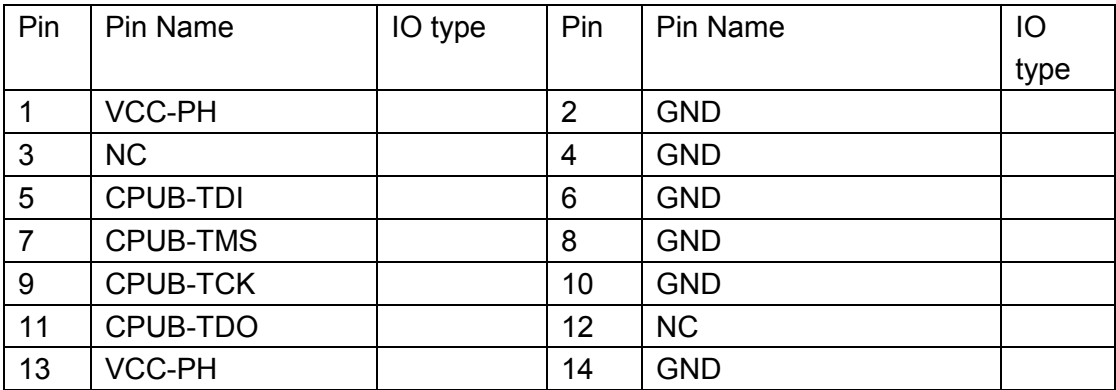

UART

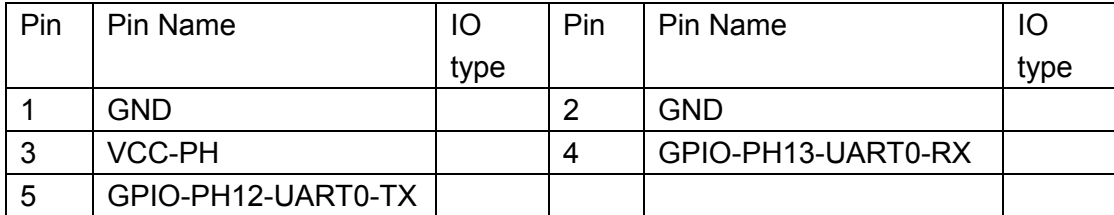

# **Chapter 5**

# **System Customization & Development**

#### 5.1 optimus System Configuration File

Allwinner Technology develop and customize their own products rapidly for the sake of users' convenience,and offer *sys\_config.fex* configuration file to let users finish cust omization work quickly according to their own products. For the Android System, the d eveloping *custom file is in* lichee\tools\pack\chips\sun7i\configs\android\kylin-optimus\sys config.fex, and for the Linux System they are in lichee\tools\pack\chips\sun7i\configs\dr agonboard\kylin-optimus\ sys\_config.fex, Please refer to the 《A80 sys\_config.fex Config uration File user manual $\lambda$ 

## 5.2 Android System Development

Develop Android APP need to install JDK under Windows, After configure the environment variables, Unzip eclipse files, configurate ADT can start develop application. android applications more detail about the eclipse development can refer to the tutorials.

#### 5.3 **Prospect and Purpose**

 Due to the expansion interfaces of OptimusBoard development system are much more than some other similar products, and it has got global high attention. Thus making it very powerful,rich social environment and market value. the more people participate, the more rapid development, the greater the potential market, followed by the more purposes.

# **Merrii** 美睿视讯 <br> **A80 optimus 开发系统**

Currently,besides the children's education above-mentioned, it also can be used as basic

computer, home theater HD player etc.As following:

- Multimedia player
- PlayStation
- IPTV
- Emulation box
- Auto PC
- Car GPS
- smart robot
- Server
- Electronic Album
- remote surveillance
- Home alarm apparatus / automation system

…………

#### **Contact Details**

Contact Person: Danielle Phone:+86-755-86196321-811 Fax:+86-755-86196240 Mobile:13322998873 Q Q:2373876277 Email: hd@merrii.com